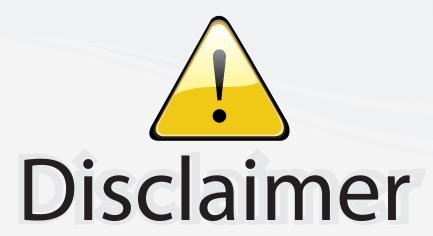

This user manual is provided as a free service by FixYourDLP.com. FixYourDLP is in no way responsible for the content of this manual, nor do we guarantee its accuracy. FixYourDLP does not make any claim of copyright and all copyrights remain the property of their respective owners.

#### About FixYourDLP.com

FixYourDLP.com (http://www.fixyourdlp.com) is the World's #1 resource for media product news, reviews, do-it-yourself guides, and manuals.

Informational Blog: http://www.fixyourdlp.com Video Guides: http://www.fixyourdlp.com/guides User Forums: http://www.fixyourdlp.com/forum

FixYourDLP's Fight Against Counterfeit Lamps: http://www.fixyourdlp.com/counterfeits

# Sponsors:

RecycleYourLamp.org – Free lamp recycling services for used lamps: http://www.recycleyourlamp.org

Lamp Research - The trusted 3rd party lamp research company: http://www.lampresearch.com

Discount-Merchant.com – The worlds largest lamp distributor: http://www.discount-merchant.com

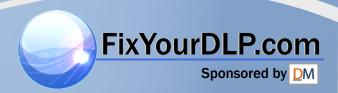

## **Table of Contents**

|   | Usage Notice                                                                                                    |
|---|----------------------------------------------------------------------------------------------------|
|   | Precautions                                                                                                    |
|   | Introduction                                                                                                    |
|   | Product Features       4         Package Overview       5         Product Overview       6         Main Unit       6         Panel Control       8         Connection Ports       9         Remote Control with Mouse Function       10                                                                               |
|   | Installation                                                                                                    |
|   | Connecting the Projector       11         Powering On/Off the Projector       12         Powering On the Projector       12         Powering Off the Projector       13         Adjusting the Projected Image       14         Adjusting the Projector Height       14         Adjusting the Projector Focus       15 |
|   | User Controls                                                                                                    |
|   | Panel Control & Remote Control       16         On Screen Display Menus       19         How to Operate       19         Image-I (Computer Mode)       20         Image-II (Computer Mode)       21         Image-I (Video Mode)       22         Image-II (Video Mode)       23                                      |
| 1 | Language                                                                                                    |
|   | Appendices Troubleshooting                                                                                                    |
|   | Specifications                                                                                                    |
|   | 02-1-pace-in-g-in-acco                                                                                                    |

## **Usage Notice**

### **Precautions**

Follow all warnings, precautions and maintenance as recommended in this user guide to maximize the life of your unit.

- ▲ Warning- To reduce the risk of fire or electric shock, do not expose this product to rain or moisture.
- Warning- When changing the lamp, please allow unit to cool down, and follow all changing instructions.
- ▲ Warning- This product will detect the life of the lamp itself. Please be sure to change the lamp when it shows warning messages.
- Marning- After changing a new lamp please reset the lamp life from OSD menu.
- ▲ Warning- Before switching off the product, please keep the cooling fan running for a few minutes.
- ▲ Warning- When connecting the projector to the computer, please turn off the projector first.
- ▲ Warning- When the lamp reaches the end of its life, it will burn out and may make a loud popping sound. If this happens, the projector will not

FixYourDLP.corturn back on until the lamp module has been replaced. To replace the lamp, follow the procedures listed under "Changing the Lamp."

THE TRUSTED SOURCE FOR PROJECTOR LAMPS AND ACCESSORIES

## **Usage Notice**

#### Do:

- Turn off the product before cleaning.
- Use a soft cloth moistened with mild detergent to clean the display housing.
- Disconnect the plug from power outlet if the product is not being used for a long period of time.

#### Do not:

- Block the slots and openings on the unit provided for ventilation.
- Use abrasive cleaners, waxes or solvents to clean the unit.
- Operate under the following conditions:
  - Extremely hot, cold or humid environment.
  - In areas susceptible to excessive dust and dirt.
  - Near any appliance generating a strong magnetic field.
  - Place in direct sunlight.

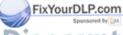

Discount-Merchant.com (800) 281-8860
THE TRUSTED SOURCE FOR PROJECTOR LAMPS AND ACCESSORIES

### **Product Features**

This product is an SVGA single chip 0.55'' DLP<sup>TM</sup> projector. Its outstanding features include:

- True SVGA, 800 x 600 addressable pixels
- 2 kgs (4.5 lbs) compact design
- Single chip DLP™ technology
- Independent white-balance adjustment, for natural picture quality
- Digital zoom features
- ◆ PureProgressive™ processing technology for artifact-free film materials
- Full HDTV compatibility (480i/P, 1080i, 720P)
- NTSC/NTSC4.43/PAL/PAL-M/PAL-N/SECAM and HDTV compatible
- Fully functioning remote with optional mouse control
- User-friendly multilingual on screen display menu
- Advanced electronic keystone correction and high quality full digital functionality
- User-friendly control panel
- Luxurious carrying bag included
- When set to the smallest ratio, the projector can support up to SXGA and can fully support VGA and SVGA

F1.50 wattruser replaceable lamp

Compatible with Apple Macintosh

THE TRUSTED SOURCE FOR PROJECTOR LAMPS AND ACCESSORIES

4

### **Package Overview**

This projector comes with all the items shown below. Check to make sure your unit is complete. Contact your dealer immediately if anything is missing.

Projector with lens cap

VGA Cable

Power Cord

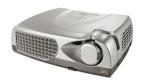

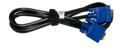

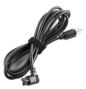

Battery x 2

Remote Control with Mouse Function

User's Guide

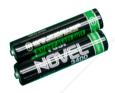

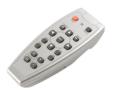

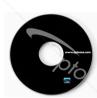

Carrying Case

**Quick Start Card** 

Warranty Card

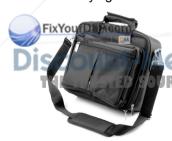

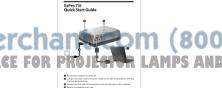

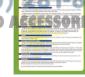

## **Product Overview**

**Main Unit** 

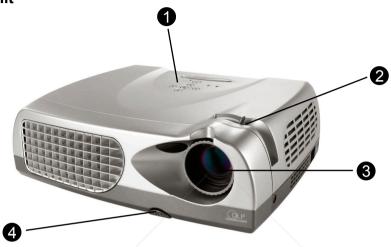

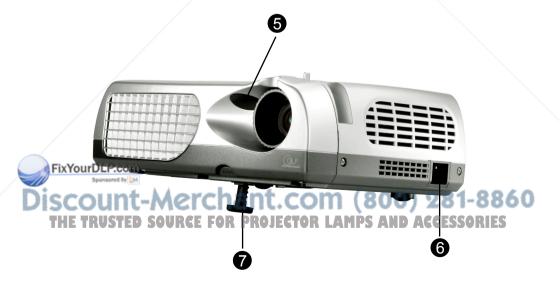

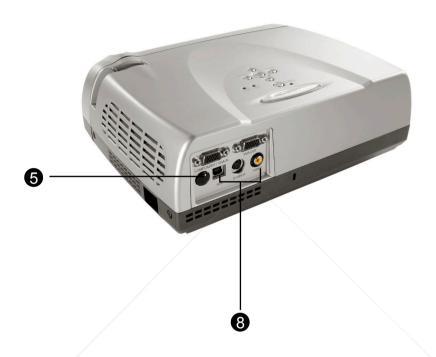

- 1. Panel Control
- 2. Focus Ring
- 3. Lens
- 4. Elevator Button
  - Remote Control Receiver
- 6. Power Connector
  7. Elevator Foot Merchant.com (800) 281-8860
  8. Connection Ports

#### **Panel Control**

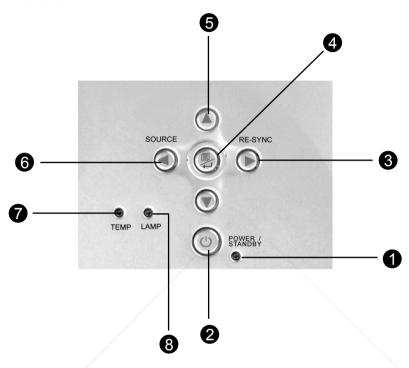

- 1. Power Indicator Light
- 2. Power / Standby
- 3. Re-sync
- 4. Menu On / Off; Enter
- Four Directional Select Keys
- Source on sored by □M
- 7. Temperature Warning LED Nant. COM (800) 281-8860
  - 8. TLamp Warning LEDURGE FOR PROJECTOR LAMPS AND ACCESSORIES

#### **Connection Ports**

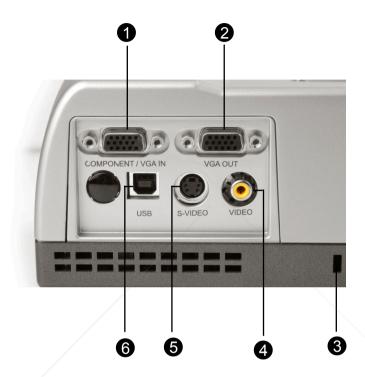

- 1. Connector for computer / component signal input
- 2. Connector for external monitor signal output
- Kensington™ Lock
  - Composite Video Input Connector
- 5. S-Video Input Connector Chant. Com (800) 281-8860
- 6. TUSB Mouse connector portor projector LAMPS AND ACCESSORIES

#### **Remote Control with Mouse Function**

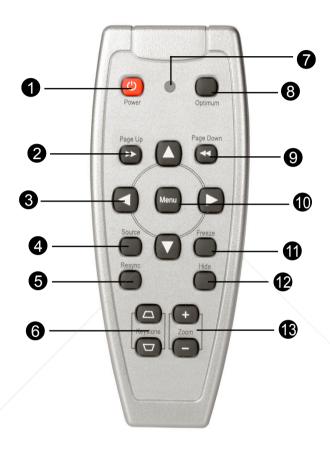

- 1. Power / Standby
- Page Up
   FixYourDLP.com
   Four Directional Selector

- 7. LED
- 8. Optimum Setting
- 9. Page Down
- 4. Source unt-Merchant. C10. Menu (800) 281-8860
- 5.TRE-SYNUSTED SOURCE FOR PROJECTOR Freeze'S AND ACCESSORIES
- 6. Keystone Correction

- 12.Hide
- 13.Zoom In / Zoom Out

### **Connecting the Projector**

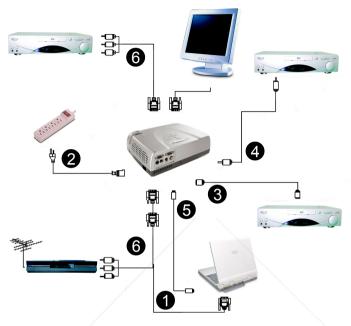

- 1. VGA Cable
- 2. Power Cord
- 3. S-Video Cable
- 4. Composite Video Cable (optional)
- 5 USB Cable (to connect the USB mouse to a PC; optional)
- 6. HDTV/Component Video Cable (optional)

the display mode of your graphics card to make it less than or equal to SVG4 (800 x 600) resolution. Also ensure the refresh rate of the graphics card is compatible with the projector. Refer to the "Compatibility Modes" section on page 32 for more information.

### **Powering On/Off the Projector**

### **Powering On the Projector**

- 1. Remove the lens cap. 0
- 2. Ensure that the power cord and signal cable are securely connected.
- Turn on the lamp by pressing "Power/Standby" button on the control panel. The startup screen will be displayed for 20 seconds and the Power/Standby indicator will light solid green.
- 4. Turn on the source (computer, notebook, or video player, etc.) The projector will detect your source automatically.
- ❖ If the projector displays "No Signal," please make sure the signal cables are securely connected.
- ❖ If connecting multiple sources at the same time, use the "Source" button on the remote control or projector control panel to select the desired input. Press the "Source" button repeatedly until the desired input is displayed.
- \* Turn on the projector first and then the computer.

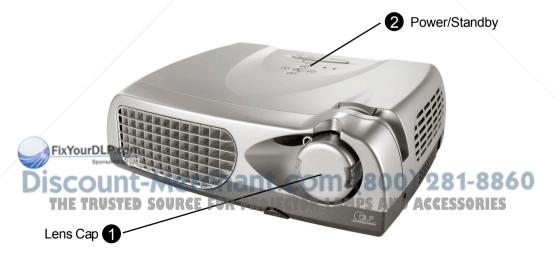

### **Powering Off the Projector**

- 1. Press the "Power/Standby" button to turn off the projector lamp. The projector will display the message "Power off the lamp?"
- 2. Press the "Power/Standby" button again to confirm. Otherwise the message will disappear after 5 seconds.
- 3. "Power/Standby" indicator will turn green for approximatly 90 seconds. When the green light begins flashing, the projector has entered standby mode. If you wish to turn the projector back on, you must wait until the projector has completed the 90 seconds cooling cycle and has entered standby mode. Once in standby mode, simply press the "Power/Standby" button to restart the projector.
- 4. Disconnect the power cord from the electrical outlet and the projector.
- 5. Do not turn on the projector immediately following a power off procedure.
- ❖ If the "TEMP" indicator begins flashing the projector will display "Fan Fail" warning. After a short period the "Power/Standby" indicator will flash green for about 90 seconds and the projector will automatically shut itself down. If this occurs please contact your local reseller or service center.
- ❖ If the "TEMP" indicator turns red it indicates the projector has overheated. The projector will display "Over Temperature. After a short period the "Power/Standby" indicator will turn green and the projector will automatically shut itself down. If this occurs please contact your local reseller or service center.
- ❖ If the "LAMP" indicator turns red and the "Power/Standby" indicator turns amber, the projector will automatically shut itself down. If this occurs please contact your local reseller or service center.

Discount-Merchant.com (800) 281-8860
THE TRUSTED SOURCE FOR PROJECTOR LAMPS AND ACCESSORIES

### Adjusting the Projected Image

### **Adjusting the Projector Height**

The projector is equipped with an elevator foot for adjusting the projector height.

#### To raise the projector:

- 1. Press the elevator button **①**.
- 2. Raise the projector to the desired display angle **②**, then release the button to lock the elevator foot into position.
- 3. Use **9** to fine-tune tilt adjustment.

#### To lower the projector:

- 1. Press the elevator button **①**.
- 2. Lower the projector then release the button 2 to lock the elevator foot into position.
- 3. Use 6 to fine-tune tilt-adjustment.

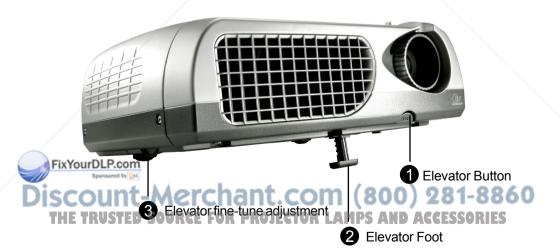

### **Adjusting the Projector Focus**

To adjust the focus, simply rotate the focus ring until the image is clear. The projector will focus at distances from 4.0 feet to 39.4 feet (1.2m to 12m)

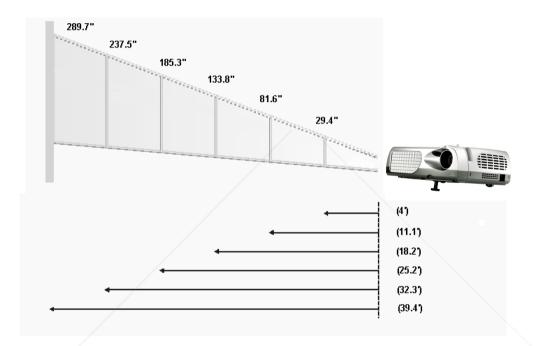

|   | FixYourDI P.com |              |              |               |                |                |                |
|---|-----------------|--------------|--------------|---------------|----------------|----------------|----------------|
|   | oreen sp        | nson 2914"   | 81.6"        | 133.8"        | 185.3"         | 237.5"         | 289.7"         |
| 3 | (Diagonal)      | A.teur       | Aproh        | ant c         | om /9          | 000            | 24-006         |
| 1 | Screen          | 23.5 x 17.7" | 65.3 x 48.9" | 107.1 x 80.3" | 148.2 x 111.2" | 190.0 x 142.5" | 231.8 x 173.8" |
|   | Size (WxH)      | USTED SO     | URCE FOI     | R PROJECT     | 'OR LAMPS      | AND ACC        | ESSORIES       |
|   | Distance        | 4.0'         | 11.1'        | 18.2'         | 25.2'          | 32.3'          | 39.4'          |

This graph is for reference only.

### **Panel Control & Remote Control**

There are two options for controlling the projector: Remote Control and Panel Control.

#### **Panel Control**

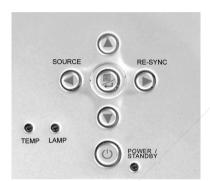

#### **Remote Control**

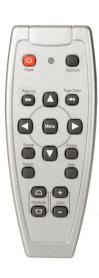

#### **Remote Control**

#### Power / Standby

Refer to the "Power On/Off the Projector" section on page 12-13.

#### **Optimum Setting**

Press "Optimum" to select Conference Mode or Cinema Mode.

#### Source

Press "Source" to cycle between VGA, S-Video, Composite, and Component sources.

#### **Four Directional Selector**

These keys are used to control the direction ▲▼◀▶ operation on the OSD display.

#### Page Up (Computer Mode only)

▶ Use this button to page up. This function is only available when the projector is connected to a computer via an USB cable.

#### Page Down (Computer Mode only)

▶ Use this button to page down. This function is only available when the projector is connected to a computer via a USB cable.

#### Menu

▶ Press "Menu" to open the OSD menu and press ◀▶ key to select menu items. To exit the OSD, press the "Menu" button again. The projector will automatically save any change you made.

#### Freeze

Press the "Freeze" button to pause the screen image.

#### Keystone + / -

▶ Adjusts image distortion caused by tilting the projector. (± 16 degrees)

#### Zoom In

▶ Press "Zoom In" to magnify an image by a factor of 8 times on the projection screen.

#### **Zoom Out**

▶ Press the "Zoom Out" button to zoom out of the image. The smallest setting available is 1/2-size.

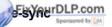

When the "Re-sync" button is pressed, the projector will automatically synchronize with the source signal ce for projector LAMPS AND ACCESSORIES

#### Hide

▶ Pressing the "Hide" button, will turn the entire screen black, a useful function for speakers who require a short pause in order to change their presentation materials.

#### **Use the Panel Control**

#### Power/Standby

▶ Refer to the 'Power On/Off the Projector" section on page 12-13.

#### Source

▶ Press "Source" to cycle through VGA, S-Video, Composite and Component sources.

#### Re-Sync

▶ Automatically synchronizes the projector to the input source.

#### **Four Directional Select Keys**

▶ Use ▲▼◀▶ to select items or make adjustments for your selection.

#### **Enter**

- Confirm your selection of items.
- ▶ Press "Menu" to open the OSD menu and press ◀▶ key to select menu items. To exit the OSD, press the "Menu" button again. The projector will automatically save any change you made.

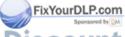

Discount-Merchant.com (800) 281-8860
THE TRUSTED SOURCE FOR PROJECTOR LAMPS AND ACCESSORIES

### **OSD Menus**

#### **How to Operate**

- ► The projector has a multilingual OSD that allow you to make image adjustments and change a variety of settings. With a computer source, the OSD displayed is the "Computer OSD". With a video source, the OSD display is the "Video OSD" The projector will automatically detect the source.
- ➤ To open the OSD menu, press the "Menu" button on the remote control or panel control.
- When the OSD is displayed, press ◀▶ key to select main items.
  - E.g.: Image-I→Image-II→Language→Management→Image-I...

While making selection on a particular page, press ← key to go into the sub menu.

▶ Press ▲ ▼key to select the required item and adjust the settings by ◀▶ key. When a specified item is selected, the color of the item will change from yellowish brown to blue.

E.g.: Brightness→Contrast→Color Temp.→Zoom→Keystone→White segment→Brightness...

When using the ◀▶ keys to adjust parameters or select required sub menu functions, confirm selections/modifications by pressing the "Enter" button. Pressing the "Enter" button to confirm a selection/modification will revert the OSD back to the main menu. Only the ◀▶ keys are enabled now.

FTo exit the OSD, press the ← button again.

Discount-Merchant.com (800) 281-8860
THE TRUSTED SOURCE FOR PROJECTOR LAMPS AND ACCESSORIES

### **Computer Mode**

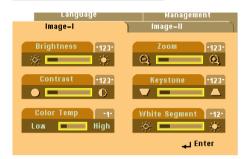

Image-I

#### **Brightness**

Adjusting the brightness of the image.

- ▶ Press the ◀ to darken image.
- ▶ Press the ▶ to lighten the image.

#### Contrast

The contrast controls the degree of difference between the lightest and darkest parts of the picture. Adjusting the contrast changes the amount of black and white in the image.

- ▶ Press the ◀ to decrease the contrast.
- ▶ Press the ▶ to increase the contrast.

#### **Color Temperature**

Adjust the color temperature. The range is from "0" to "4", the factory default is "2". With the higher temperature, the screen looks colder; with the lower temperature, the screen looks warmer.

#### Zoom

- ▶ Press to Magnify an image up to a factor of eight times on the projection screen.
- Press ► to Diminish the zoom in image. Lowest available setting is 1/2-size.

#### Reystone (Keystone Correction)

Adjust image distortion caused by tilting projection. (±16 degrees)

### White Segment Source for Projector Lamps and Accessories

Use the white segment control to set the white peaking level of the DMD chip."0" stands for minimal peaking, and "10" stands for maximum peaking. If you prefer a stronger image, adjust toward the minimum setting. For a smooth and more natural image, adjust toward the minimum setting.

### **Computer Mode**

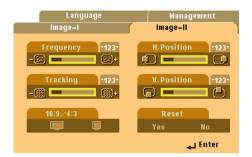

Image-II

#### Frequency

"Frequency" is for changing the display data frequency to match the frequency of your computer's graphic card. When you experience a vertical flickering bar, use this function to make an adjustment.

#### **Tracking**

Choose "Tracking" to synchronize the signal timing of the display with that of the graphic card. When you experience an unstable or flickering image, use this function to correct it.

#### 16:9/4:3 (Aspect Ratio)

You can use this function to fit your desired a spect ratio.

#### **H.Position (Horizontal Position)**

- ▶ Press the ◀ to move the image left.
- ▶ Press the ▶ to move the image right.

### V.Position (Vertical Position)

- ▶ Press the ◀ to move the image up.
  - Press the ▶ to move the image down.

#### Reset Sponsored b

Choose"Yes" to return the display parameters back to factory default.

THE TRUSTED SOURCE FOR PROJECTOR LAMPS AND ACCESSORIES

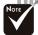

❖Reset: Reset items include both Image-I and Image-II settings.

#### Video Mode

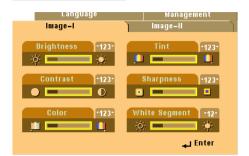

Image-I

#### **Brightness**

Adjusting the brightness of the image.

- ▶ Press the ◀ to darken the image.
- ▶ Press the ▶ to lighten the image.

#### Contrast

The contrast controls the degree of difference between the lightest and darkest parts of the picture. Adjusting the contrast changes the amount of black and white in the image.

- ▶ Press the ◀ to decrease the contrast.
- ▶ Press the ▶ to increase the contrast.

#### Color

The color setting adjusts a video image from black and white to fully saturated color.

- ▶ Press the ◀ to decrease the amount of color in the image.
- ▶ Press the ▶ to increase the amount of color in the image.

#### **Tint**

The tint adjusts the color balance of red and green.

- ▶ Press the to increase the amount of green in the image.
- ▶ Press the ▶ to increase the amount of red in the image.

harpness P.com djusting the sharpness of the image.

- Press the ◀ to decrease the sharpness.

  Press the ▶ to increase the sharpness.
- THE TRUSTED SOURCE FOR PROJECTOR LAMPS AND ACCESSORIES White Segment

Use the white segment control to set the white peaking level of DMD chip. "0" stands for minimal peaking, and "10" stands for maximum peaking. If you prefer a stronger image, adjust toward the maximum setting. For a smooth, more natural image, adjust toward the minimum setting.

#### Video Mode

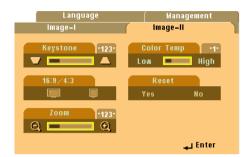

Image-II

#### Keystone

Adjust image distortion caused by tilting the projector. (±16 degrees)

#### 16:9/4:3 (Aspect Ratio)

You can use this function to fit your desired aspect ratio type.

#### Zoom

You can use this function to adjust the screen to the most appropriate size or to enlarge a particular area. You can also use the  $\blacktriangle \blacktriangledown \blacktriangleleft \blacktriangleright$  button to change the area you want to enlarge.

#### Color Temp.

Adjusts the color temperature. The range is from "0" to "4" The factory default is "2". At a higher temperature, the image is cooler, at a lower temperature, the image is warmer.

#### Reset

Choose "Yes" to return the display parameters back to factory default.

\*Reset:Reset items include both Image-I and Image-II settings.

THE TRUSTED SOURCE FOR PROJECTOR LAMPS AND ACCESSORIES

### Computer / Video Mode

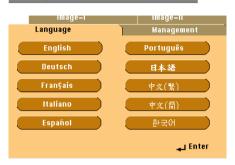

Language

#### Language

You can display the multilingual OSD menu. Use the ▲ and ▼ key to select your preferred language.

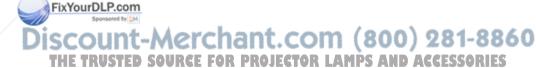

### **Computer / Video Mode**

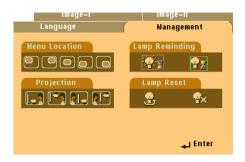

#### Management

#### Menu Location

Choose the Menu location on the display screen.

#### **Projection**

► Front-Desktop

The factory default setting.

► Rear-Desktop

When you select this function, the projector reverses the image so you can project behind a translucent screen.

► Front-Ceiling

When you select this function, the projector turns the image upside down for ceiling-mounted projection.

Rear-Ceiling

When you select this function, the projector reverses and turns the image upside down at same time. You can project from behind a translucent screen with ceiling mounted projection.

#### **Lamp Reminding**

Choose this function to show or to hide warning message when the changing lamp message is displayed. The message will display up to 30 hours before end of life.

#### Lamp Reset

Reset the lamp setting only when the new lamp is replaced.

### **Troubleshooting**

If you experience trouble with the projector, refer to the following. If the problem persists, please contact your local reseller or service center.

#### Problem: No image appears on screen.

- ► Ensure all the cables and power connections are correctly and securely connected as described in the "Installation" section.
- Ensure the pins of connectors are not crooked or broken.
- ► Check if the projection lamp has been securely installed. Please refer to the "Changing the lamp" section.
- Make sure you have removed the lens cap and the projector is switched on.
- ▶ If you are using a Notebook PC:
  - 1. Frist set computer resolution to recommend setting.
  - 2. Switch the Notebook PC display to the "external display only" or "CRT only" mode.
- ▶ If you experience difficulty change resolutions or your monitor freezes, restart all the equipment and the projector.

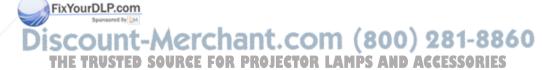

## Problem: The screen of the notebook or PowerBook computer is not displaying your presentation.

- If you are using Notebook PC:
  - Some Notebook PCs may deactivate their own monitor's screen when a second display device is in use. Each of them has a different way to be reactivated. Refer to your computer documentation for detailed information.
- If you are using an Apple PowerBook:
  In Control Panels, open the PowerBook Display to select Video Mirroring "On".

### Problem: Image is unstable or flickering

- Use "Tracking" to correct it.
- Change the monitor color setting from your computer.

### Problem: Image has vertical flickering bar

- Use "Frequency" to make an adjustment.
- Check and reconfigure the display mode of your graphic card to make it compatible with the product.

#### Problem: Image is out of focus

- Adjust the Focus Ring on the projector lens.
- Make sure the projection screen is placed witin recommended range of 4.0 to 39.4 Freet (1.2 m to 12 meters).

Discount-Merchant.com (800) 281-8860
THE TRUSTED SOURCE FOR PROJECTOR LAMPS AND ACCESSORIES

### Problem: The image is distorted when displaying 16:9 DVD.

The projector itself will automatically detect 16:9 DVD and adjust the aspect ratio by digitizating to full screen with 4:3 default setting.

If the image is still distorted, you will also need to adjust the aspect ratio by referring to the following:

- ▶ Please select 4:3 aspect ratio type on your DVD player if you are playing a 16:9 DVD.
- ▶ If you can select 4:3 aspect ratio type on your DVD player, please select 4:3 OSD function of the projector for your display.

### Problem: Image is reversed.

Open "Menu" then select "Management" to adjust the projection.

### Problem: Lamp burns out or makes a popping sound

▶ When the lamp reaches its end of life, it will burn out and may make a loud popping sound. If this happens, the projector will not turn back on until the lamp module has been replaced. To replace the lamp, following the procedures in the "Changing the Lamp".

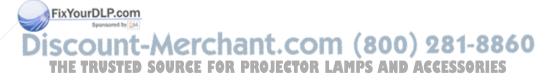

### Changing the lamp

The projector will detect the lamp life itself. It will show you a warning message "Lamp may fail soon! Replacement Suggested!" When you see this message, change the lamp as soon as possible.

Make sure the projector has cooled down for at least 30 minutes before changing the lamp.

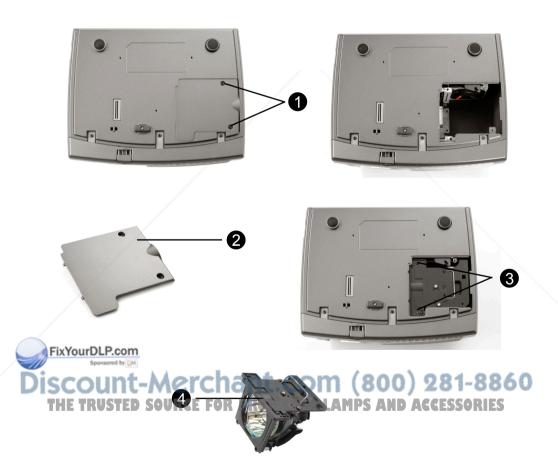

#### Lamp Changing Procedure:

- 1. Turn off the power to the projector by pressing the Power/Standby button.
- 2. Allow the projector to cool down at least 30 minutes.
- 3. Disconnect the power cord.
- 4. Use screwdriver to remove the screw from the cover. •
- 5. Remove the cover. 2
- 6. Remove the 2 screws from the lamp module. 9
- 7. Pull out the lamp module. 4.

To replace the lamp module, reverse the previous steps.

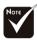

Warning: Lamp compartment is hot! Allow it to cool down before changing lamp!

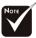

Warning: To reduce the risk of personal injury, do not drop the lamp module or touch the lamp bulb. The bulb may shatter and cause injury if it is dropped.

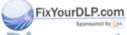

Discount-Merchant.com (800) 281-8860
THE TRUSTED SOURCE FOR PROJECTOR LAMPS AND ACCESSORIES

### **Specifications**

Light Valve

Lamp

Number of Pixels

Displayable Color Projection Lens

Projection Screen Size

Projection Distance

Video Compatibility

H. Frequency V. Frequency

Power Supply

Power Consumption

Noise level

I/O Connectors

- Single Chip DLP™ Technology

150W User Replaceable Lamp

800 pixels(H) X 600 lines(V)

- 16.7M colors

- F/2.4 f=22.4mm with Electronic Reduction /Enlargement

- 29.4"~289.7" Diagonal

- 4.0~39.4 ft (1.2m~12m)

- NTSC/NTSC 4.43/PAL/PAL-M/PAL-N/SECAM and

HDTV compatible

Composite video & S-video capability

- 15kHz~70kHz horizontal scan

- 43Hz~85Hz vertical refresh

Universal AC input 100~240V;
 Input Frequency 50/60Hz

- 210 watts at normal operation

- 32dBA

- Power: AC power input socket

Computer Input:

One VGA computer input for VGA/ HDTV/

Component Video

Computer Output

One VGA computer output

- Video Input:

One Composite video RCA input

One S-Video input

- Remote Output

One USB mouse output

- 4.5 lbs / 2 kgs

With lens: 10.66x8.35x3.43 inches /

271x212x87mm

- Operating Temperature: 10°C~ 40°C/50°F~104°F

Humidity: 80% maximum

Storage Temperature:-20°C~60°C/ -4°F~140°F

Humidity: 80% maximum

afety Regulation) SOURCE F FCC Class B, CE Class B, VCCI-II) UL, cUL, TÜV, ES

CCC, PSE

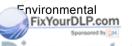

Dimensions (W x H x D)

Weiaht

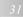

## **Compatibility Modes**

| Compatibility | Resolution | V-Sync [Hz] | H-Sync [KHz] |
|---------------|------------|-------------|--------------|
| VGA           | 640x350    | 70          | 31.5         |
|               | 640x350    | 85          | 37.9         |
|               | 640x400    | 85          | 37.9         |
|               | 640x480    | 60          | 31.5         |
|               | 640x480    | 72          | 37.9         |
|               | 640x480    | 75          | 37.5         |
|               | 640x480    | 85          | 43.3         |
|               | 720x400    | 70          | 31.5         |
|               | 720x400    | 85          | 37.9         |
| SVGA          | 800x600    | 56          | 35.2         |
|               | 800x600    | 60          | 37.9         |
|               | 800x600    | 72          | 48.1         |
|               | 800x600    | 75          | 46.9         |
|               | 800x600    | 85          | 53.7         |
| XGA           | *1024x768  | 43.4        | 35.5         |
|               | *1024x768  | 60          | 48.4         |
| /             | *1024x768  | 70          | 56.5         |
|               | *1024x768  | 75          | 60.0         |
| /             | *1024x768  | 85          | 68.7         |
| SXGA          | *1280x1024 | 60          | 63.98        |
| MAC LC 13"    | 640x480    | 66.66       | 34.98        |
| MAC II 13"    | 640x480    | 66.68       | 35           |
| MAC 16"       | 832x624    | 74.55       | 49.725       |
| FixYMAC 19"   | *1024x768  | 75          | 60.24        |
| MAC G4        | 640x480    | 60          | 31.35        |
| iMac DV       | *1024x768  | CO 75 (80   | 0 2601-886   |

<sup>\*</sup>Compression computer image?R PROJECTOR LAMPS AND ACCESSORIES

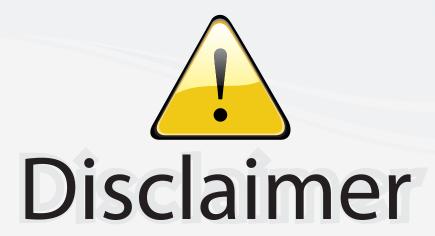

This user manual is provided as a free service by FixYourDLP.com. FixYourDLP is in no way responsible for the content of this manual, nor do we guarantee its accuracy. FixYourDLP does not make any claim of copyright and all copyrights remain the property of their respective owners.

#### About FixYourDLP.com

FixYourDLP.com (http://www.fixyourdlp.com) is the World's #1 resource for media product news, reviews, do-it-yourself guides, and manuals.

Informational Blog: http://www.fixyourdlp.com Video Guides: http://www.fixyourdlp.com/guides User Forums: http://www.fixyourdlp.com/forum

FixYourDLP's Fight Against Counterfeit Lamps: http://www.fixyourdlp.com/counterfeits

# Sponsors:

RecycleYourLamp.org – Free lamp recycling services for used lamps: http://www.recycleyourlamp.org

Lamp Research - The trusted 3rd party lamp research company: http://www.lampresearch.com

Discount-Merchant.com – The worlds largest lamp distributor: http://www.discount-merchant.com

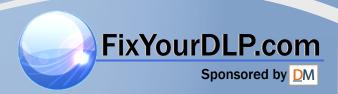